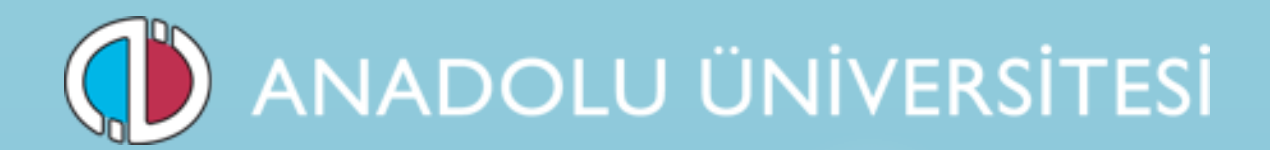

**2016 Bahar Dönemi İşveren ve İşveren Vekili için İş Sağlığı ve Güvenliği Hizmetleri e-Sertifika Programı Başvuru Kılavuzu**

- **1. Genel Bilgi**
- **2. Yeni Üyelik Giriş İşlemleri**
- **3. Başvuru İşlemleri**
- **4. Şifre Hatırlatma İşlemleri**
- **5. Şifre Değiştirme İşlemleri**

## **1. Genel Bilgi**

Bu kılavuz Anadolu Üniversitesi'nin gerçekleştirdiği sınavlara başvuru yapma sürecini anlatan bir kılavuzdur. Sınava başvuru yapmadan önce kılavuzu okumanız, işlemleri yaparken kolaylık sağlayacaktır.

Başvuru sisteminde bir sorun yaşamanız halinde sorununuzu TC Kimlik numaranızla birlikte esertifika@anadolu.edu.tr adresine bildirebilirsiniz.

## **2. Yeni Üyelik Giriş İşlemleri**

Anadolu Üniversitesi Sınav Başvuru Sistemi'ne giriş yapmak için https://sinav.anadolu.edu.tr/sb2/ adresine giriş yapmalısınız. Giriş yaptıktan sonra karşınıza aşağıdaki sayfa açılacaktır. Daha önce bir sınava başvurmadıysanız **Yeni Üyelik** butonuna tıklayıp gerekli bilgileri doldurarak üye olunuz.

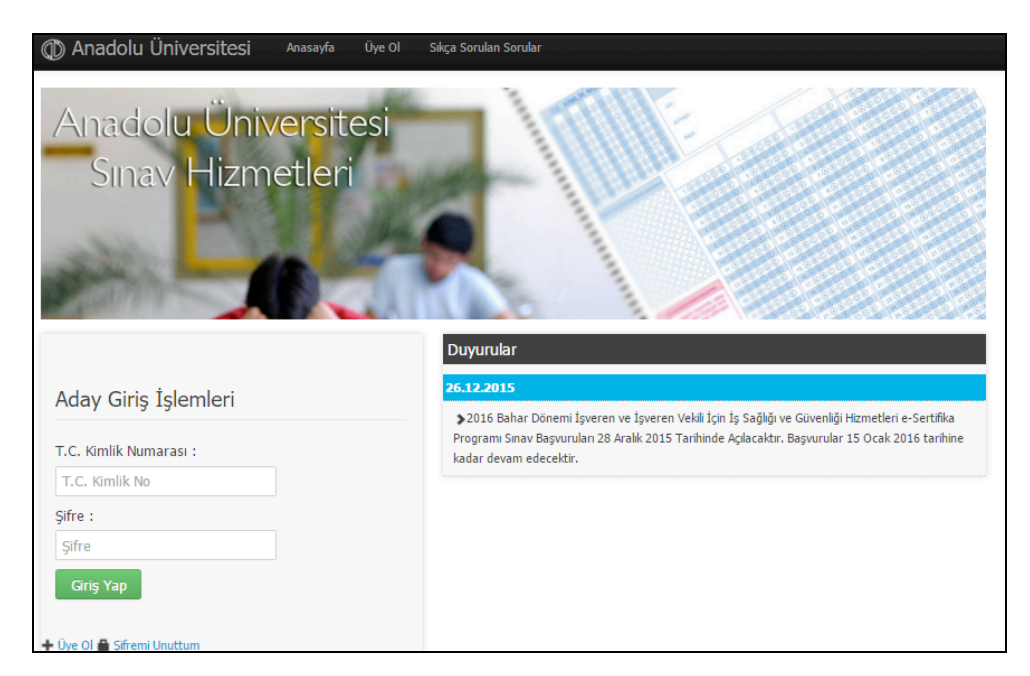

**Yeni Üyelik** butonuna tıkladığınızda aşağıdaki sayfa açılacaktır. Tüm bilgileri doldurup **Üyelik Başvurumu Kaydet** butonuna tıklayınız. Sisteme girdiğiniz e-posta adresi başvuru sayfanıza giriş için kullanılacak şifrenizin gönderileceği adres olacak. Bu nedenle girdiğiniz e-mail hesabının aktif olduğuna dikkat ediniz.

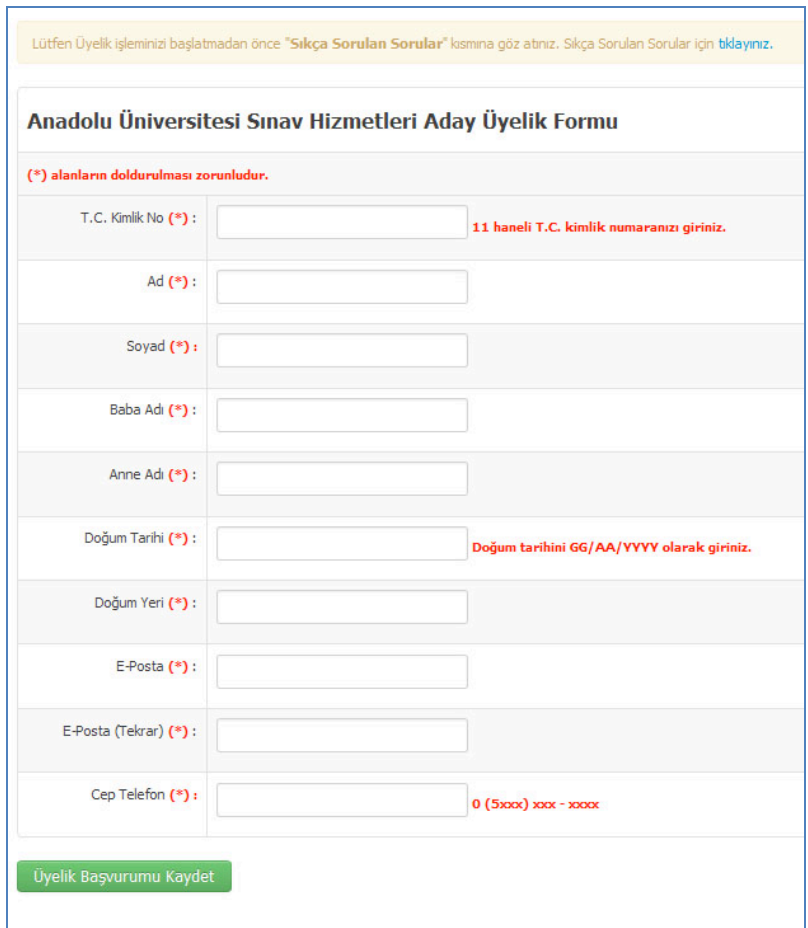

Başvurunuzu kaydettiğinizde sisteme giriş için gerekli olan şifreniz ekranda yer alacaktır. Lütfen şifrenizi not alınız ve sisteme giriş yaptıktan sonra Şifre Değiştir linki ile şifrenizi değiştiriniz.

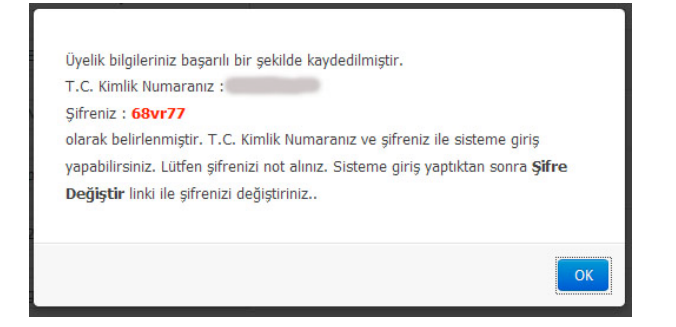

Bu şifre ve TC Kimlik numaranız ile başvuru sayfasına giriş yapabilirsiniz.

#### **3. Başvuru İşlemleri**

TC kimlik numaranız ve şifrenizle sisteme giriş yaptığınızda aşağıdaki sayfa açılacaktır. Duyurular bölümünde sınavla ile ilgili duyuru metni yer almaktadır. Başvuru işlemlerine başlamadan önce ilgili duyuru metnini okuyunuz. Sayfanın sağ bölümünde başvuru işlemi gerçekleştirebileceğiniz sınav gösterilmektedir.

Aktif Sınav Listesi bölümünden başvuracağınız sınavı seçip alt tarafta yer alan **Sınav Seç**  butonuna tıklayınız.

**Sınav Seç** butonuna tıkladığınızda aşağıdaki sayfa açılacaktır. Burada yer alan Genel Açıklamaları mutlaka okuyunuz.

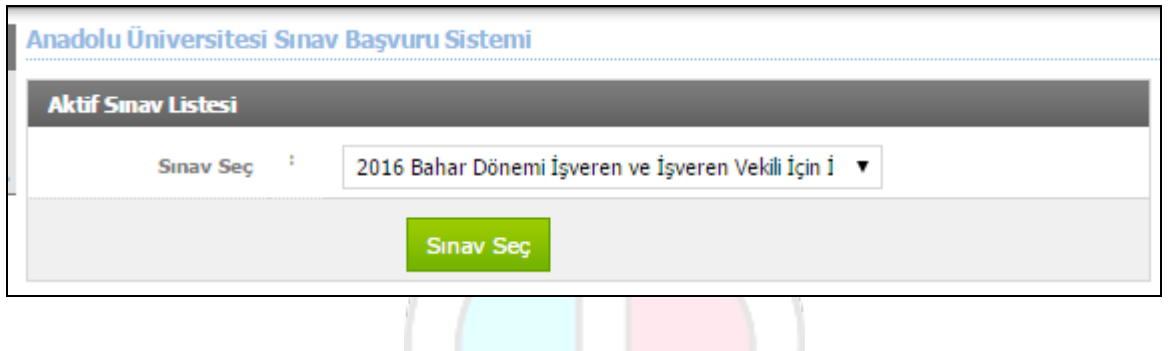

## • **Kimlik Bilgileri İşlemleri**

Daha sonra sol menüdeki **Kimlik Bilgileri İşlemleri** butonuna tıklayınız. Kimlik bilgileriniz **MERNİS** sisteminden çekildiği için bilgileriniz dolu gelecektir. Eksik olan bilgileriniz varsa Kimlik Bilgisi Sorgula butonuna basarak bilgilerinizin yeniden sorgulanmasını sağlayabilirsiniz.

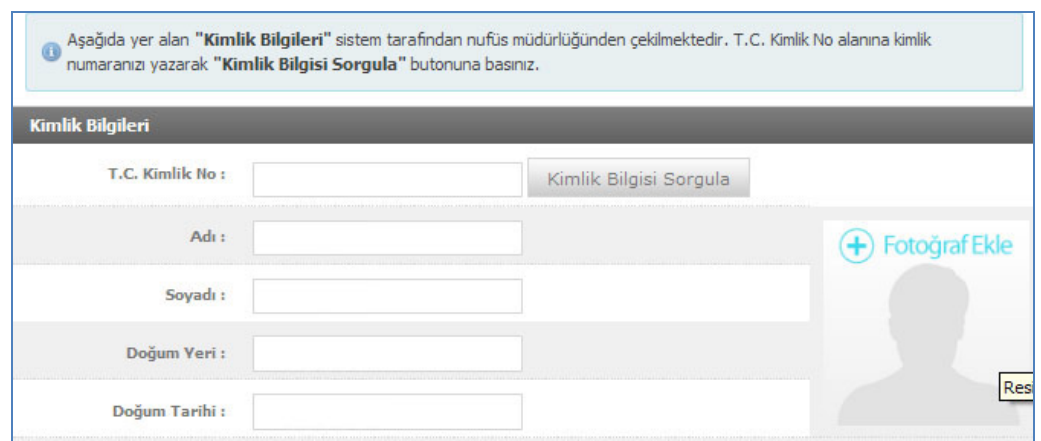

Bilgilerinizi girdikten sonra, sağ üst köşedeki fotoğraf bölümüne fotoğraf yüklemeniz gerekmektedir. Sağ üstte çerçeve içindeki **Fotoğraf Ekle** butonuna tıklayınız. Aşağıdaki pencere açılacaktır.

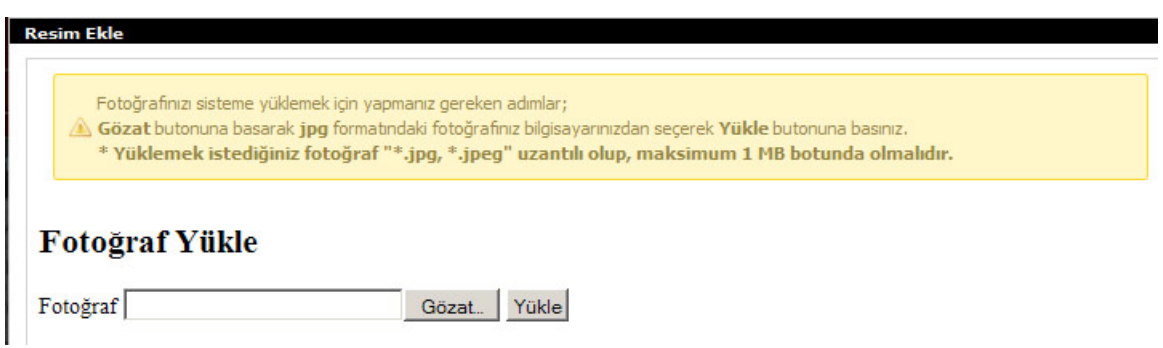

**Gözat** butonunu tıklayarak bilgisayarınızdaki yüklemeniz gereken resmi seçip **Yükle** butonuna tıklayınız. Resminiz aşağıdaki gibi ekrana gelecektir.

**UYARI:** Yüklemek istediğiniz resim "\*.jpg" uzantılı ve maksimum 500 KB boyutunda olmalıdır.

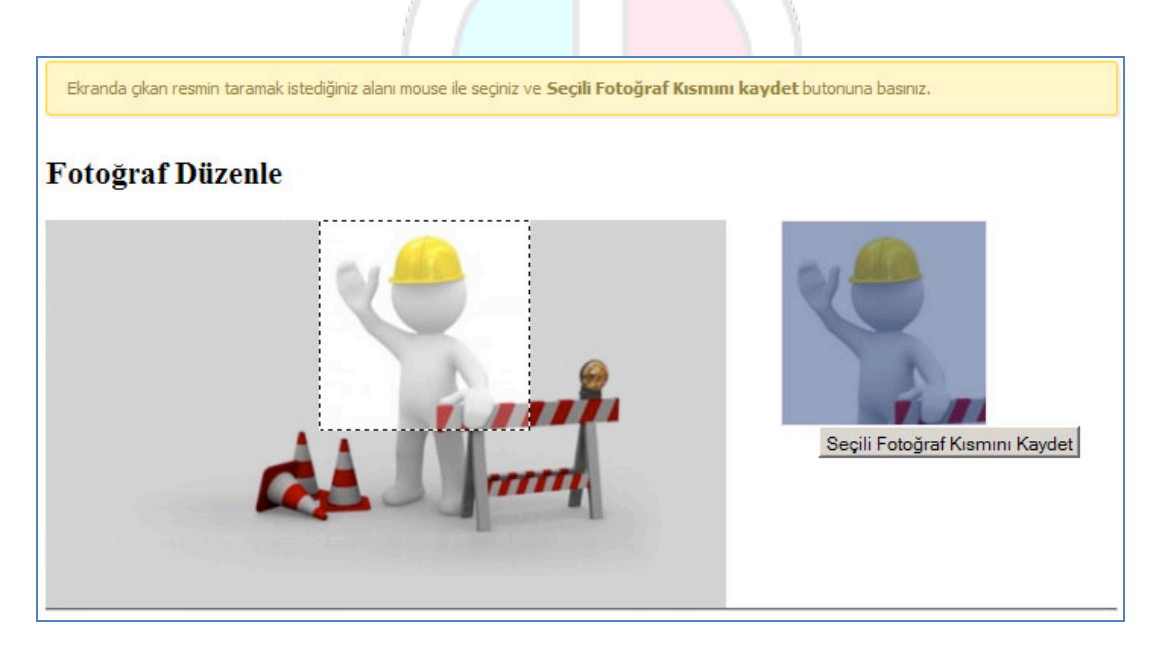

Resminiz örnekteki gibi çok büyükse kesmeniz gerekmektedir. Yüzünüz net olacak şekilde kesmek istediğiniz alanı bilgisayarınızın faresini kullanarak seçiniz. Sağ üst kutucukta seçtiğiniz alan gözükecektir. Buraya bakarak istediğiniz bölgeyi ayarlayınız. Seçme işlemini tamamladıktan sonra altta bulunan **Seçili Fotoğraf Kısmını Kaydet** butonuna tıklayınız. Bu işlem sonrası aşağıdaki pencere açılacaktır.

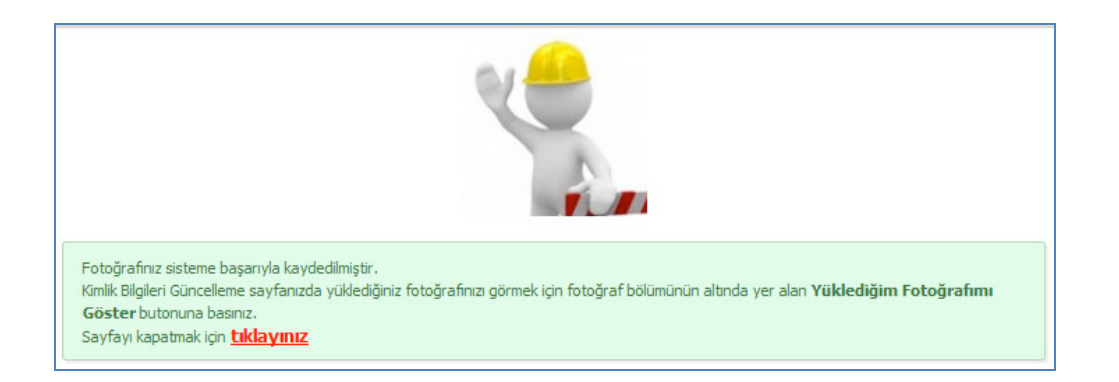

Açılan pencereyi sağ altta yer alan simgesine basarak kapatınız. Kimlik Bilgileri Güncelle sayfasında fotoğrafınızı yüklenmiş olarak göreceksiniz. Fotoğrafınızı yükleme işlemini tamamlamak için **Kimlik Bilgileri Kaydet** butonuna tıklamanız gerekmektedir.

# • **İletişim Bilgileri İşlemleri**

Kimlik bilgilerini güncelleme işleminden sonra İletişim Bilgilerini güncellemeniz gerekmektedir. Sol menüden **İletişim Bilgileri İşlemleri** butonuna tıklayınız. Ve eksik olan bilgilerinizi giriniz. Bir sorun anında size erişim yapabilmemiz için formda yer alan bilgileri eksiksiz ve doğru olacak şekilde doldurunuz.

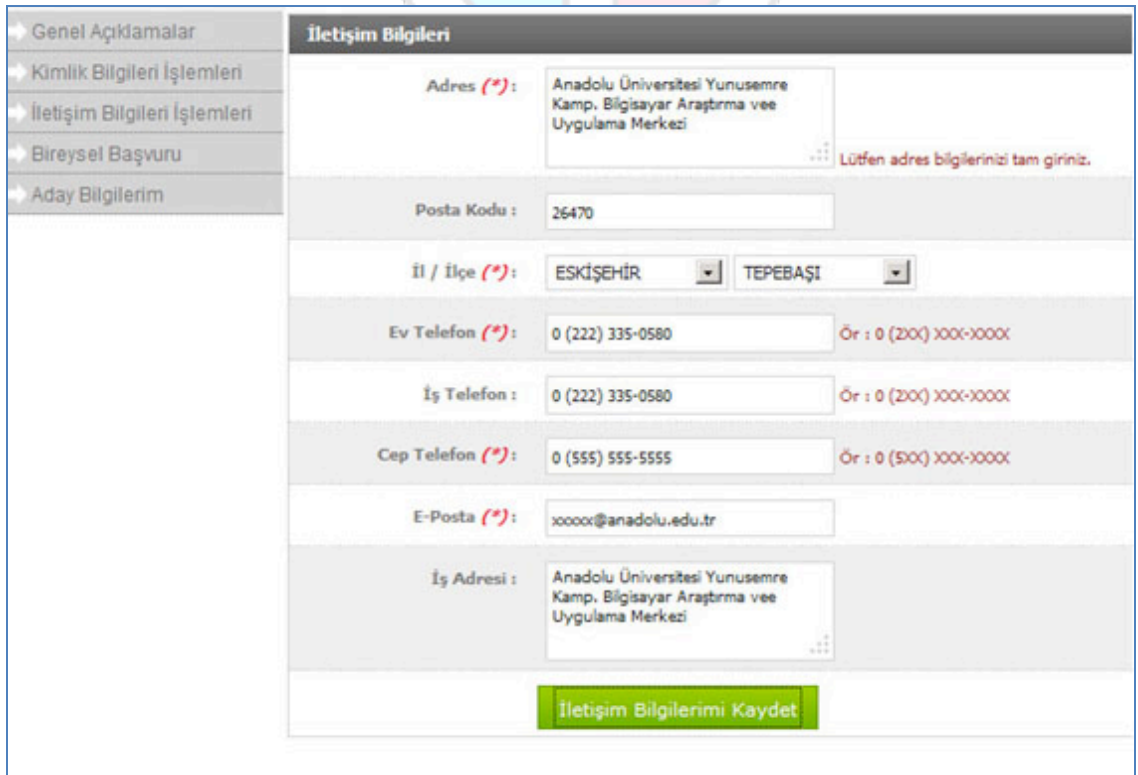

Tüm bilgileri girdikten sonra **İletişim Bilgilerimi Kaydet** butonuna basıp bilgilerinizi güncelleyiniz.

Kimlik ve iletişim bilgilerini sisteme girdikten sonra sınav başvuru işlemlerine başlayabilmeniz için sol menüde yer alan **Bireysel Başvuru** linkine tıklayınız. Lütfen formda yer alan bilgileri eksiksiz doldurunuz.

# • **Bireysel Başvuru Sayfası**

Kimlik ve iletişim bilgilerini sisteme girdikten sonra sınav başvuru işlemlerine başlayabilmeniz için sol menüde yer alan **Bireysel Başvuru** linkine tıklayınız. Formda yer alan bilgileri eksiksiz doldurunuz.

Sınav il merkezi listesinde sınavın gerçekleştirileceği iller listelenmektedir. Adaylardan 5 sınav merkezi seçilmesi istenmektedir. Tercih ettiğiniz ilde yeterli başvurunun olmaması durumundan diğer sınav il tercihiniz işleme alınır.

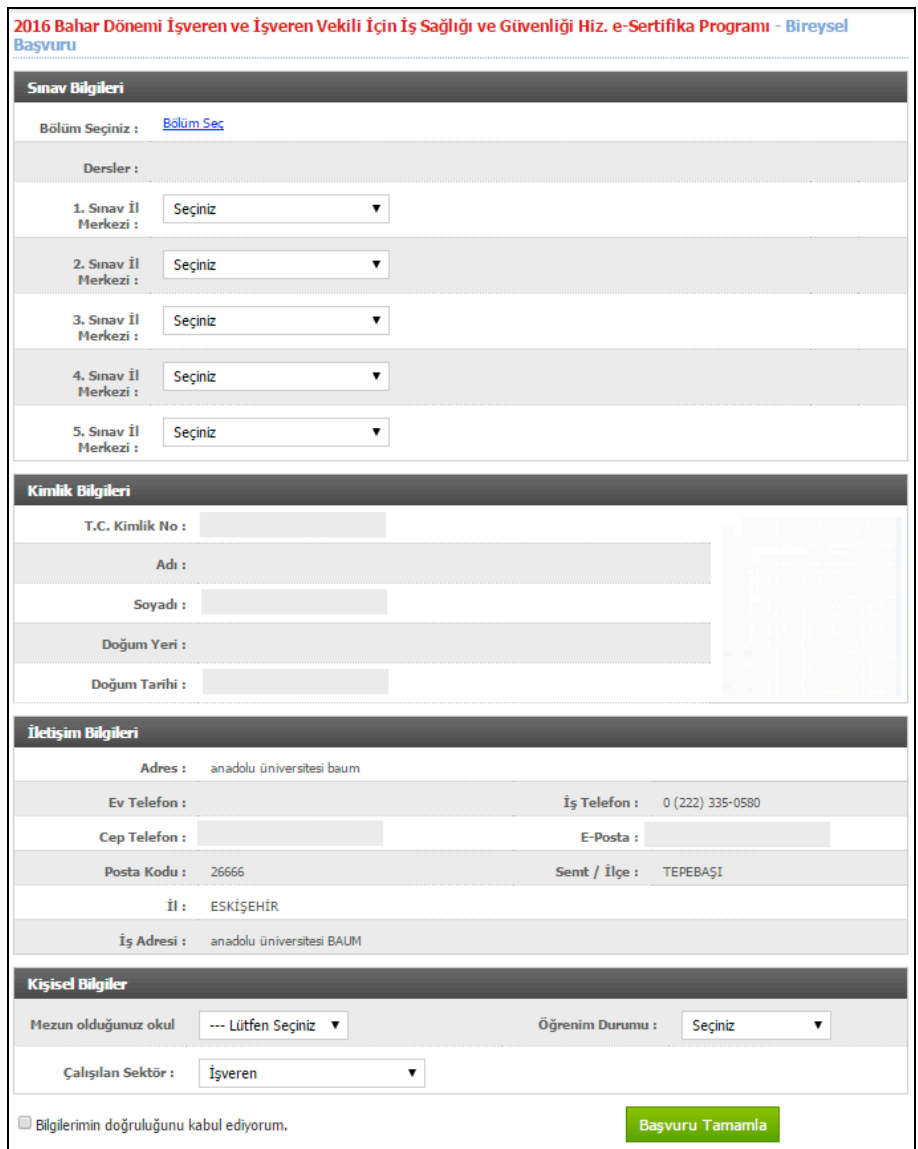

Başvuru formundaki bilgileri girdikten sonra sayfanın altında yer alan **Bilgilerimin Doğruluğunu Kabul Edivorum** alanı seciniz ve **Başvuru Tamamla** butonuna basarak formu onaylayınız. Bilgilerinizi girdikten sonra **Başvuru Tamamla** butonuna tıklayıp başvurunuzu tamamlayınız.

Başvuru formunu onayladığınızda başvuru bilgileri ön izleme formu açılacaktır. Bilgilerinizin doğruluğunu kontrol ediniz. Eğer doğru olmayan bilgi varsa **Bilgilerimi Düzenlemek İstiyorum** butonuna basarak bir önceki adıma geri dönebilirsiniz.

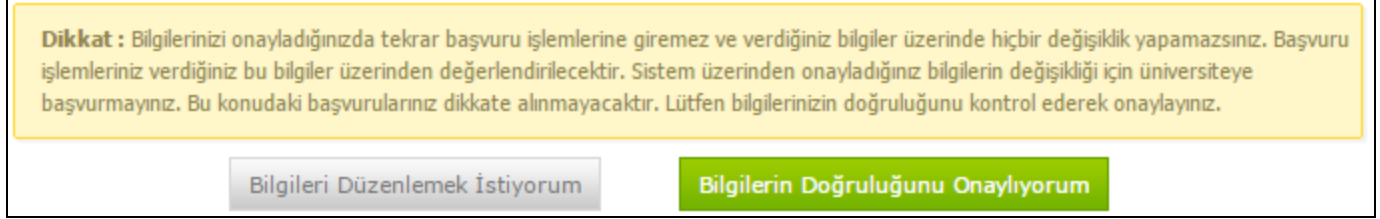

Girdiğiniz bilgilerin doğruluğunu onaylamak için **Bilgilerin Doğruluğunu Onaylıyorum** butonuna tıklayınız. Karşınıza yeniden bir onay sorusu çıkacaktır. Onaylama işlemini devam etmek için Tamam butonuna, onaylama işlemini iptal etmek için vazgeç butonuna basınız.

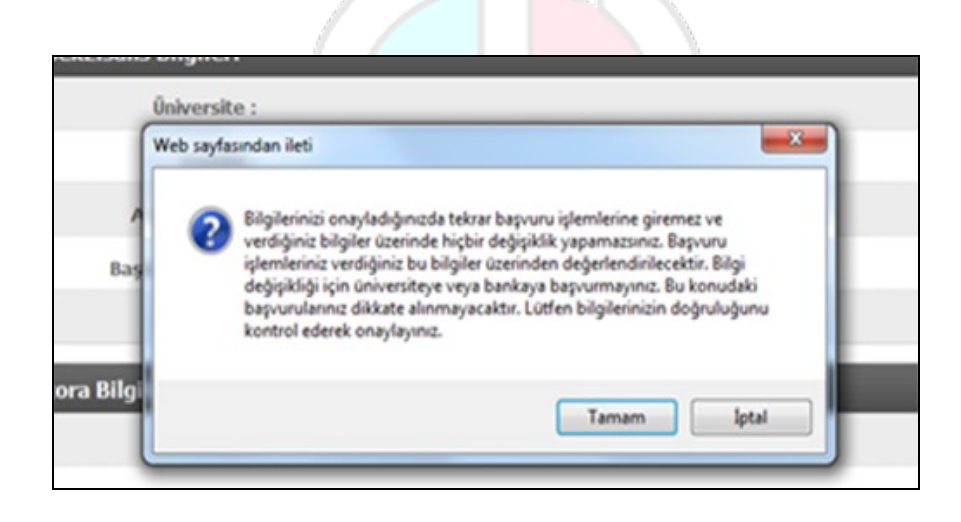

Bilgilerinizin doğruluğunu onayladıktan sonra Aday Bilgilerim sayfası açılmaktadır. Açılan sayfadan sınav başvuru ücretini Kredi Kartı ile ödeyebilirsiniz.

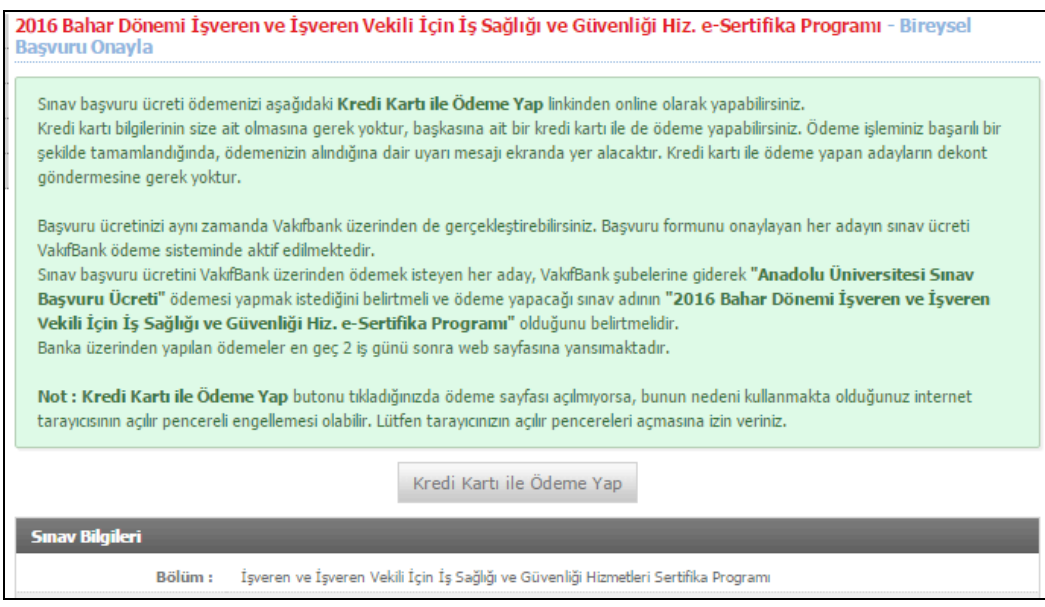

Sınav başvuru ücretini Kredi Kartı ile veya banka üzerinden yapabilirsiniz. Kredi Kartı ile Ödeme Yap butonuna bastığınızda ödeme sayfasına yönlendirilirsiniz. Sayfada kişisel bilgileriniz ve başvuru için yapmanız gereken ödeme bilgileri yer almaktadır. Açılan sayfaya kredi kartı bilgilerinizi girerek ödemenizi tamamlayabilirsiniz.

Kredi kartı bilgilerinin size ait olmasına gerek yoktur, başkasına ait bir kredi kartı ile de ödeme yapabilirsiniz. Ödeme işleminiz başarılı bir şekilde tamamlandığında, ödemenizin alındığına dair uyarı mesajı ekranda yer alacaktır.

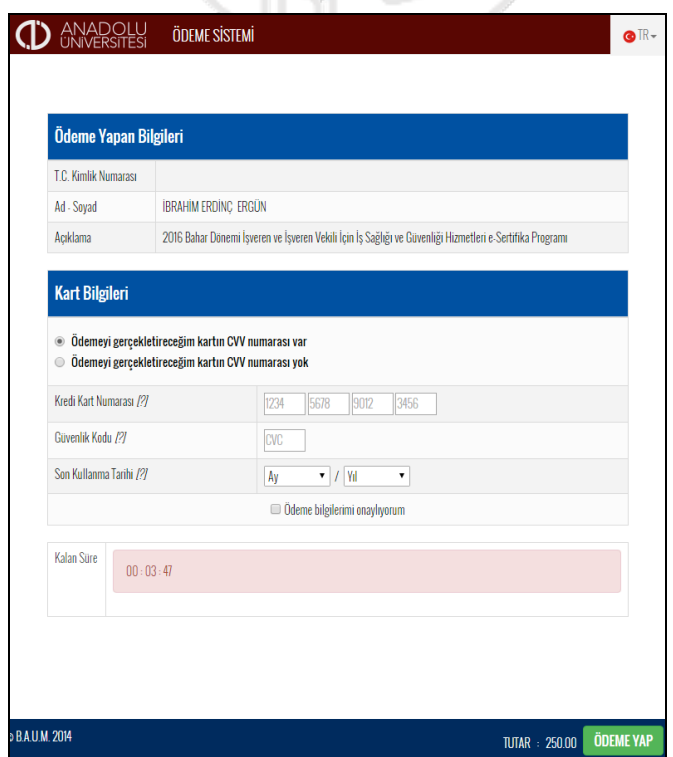

## **4. Şifre Hatırlatma İşlemleri**

Eğer daha önce bir sınava başvurduysanız ve size gönderilen şifrenizi unuttuysanız **'şifremi unuttum'** butonuna tıkladığınızda aşağıdaki sayfa açılacaktır. Bilgileri doldurup **'gönder'** butonuna tıklayınız.

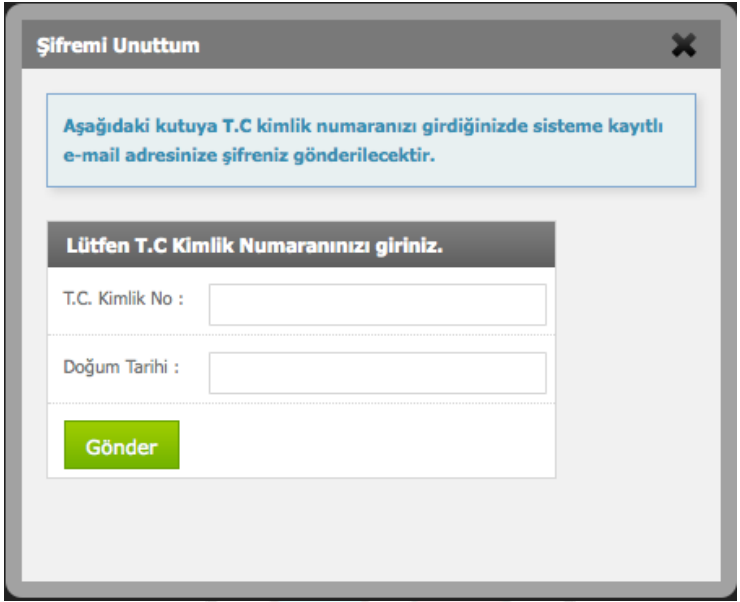

Şifreniz sistemde kayıtlı olan mail adresinize gönderilecektir. Yeni şifrenizle sisteme giriş yapabilirsiniz.

### **5. Şifre Değiştirme İşlemleri**

Sınav sistemi kayıt olduğunuzda size gönderilen şifreyi hatırlayacağınız yeni bir şifre ile değiştirmeniz tavsiye edilir. Şifrenizi üst menüde yer alan **Şifre Değiştir** linkini kullanarak değiştirebilirsiniz.

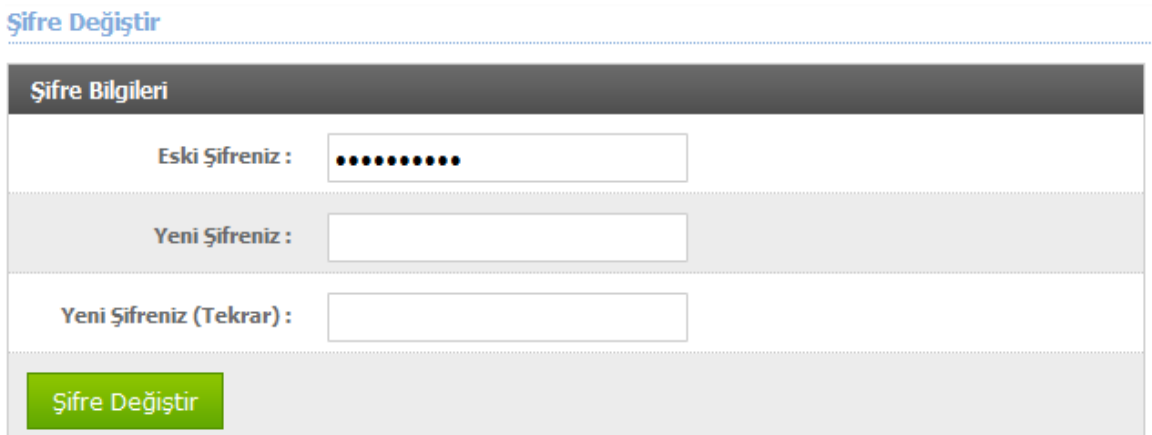